Open the homee app and click 'Add homee'

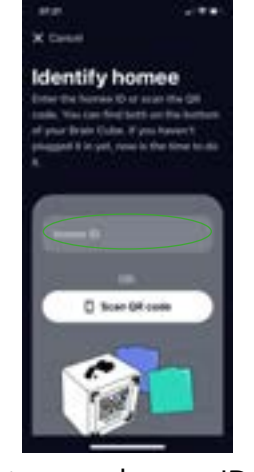

Enter your homee ID or scan the QR code

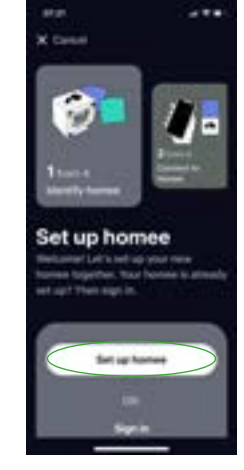

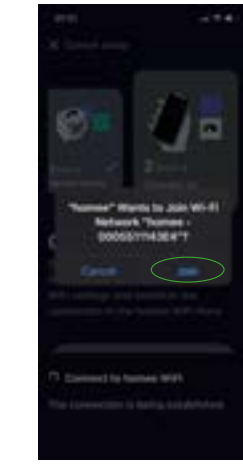

Click 'Set up Homee' Connect homee to its own Wi-Fi network

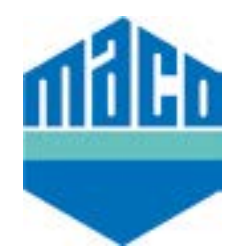

## **MACO Homee set-up in app images**

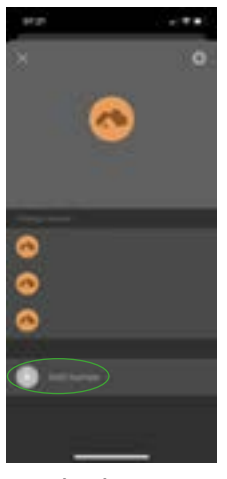

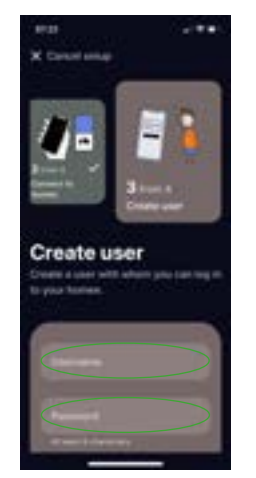

Create your user name and password

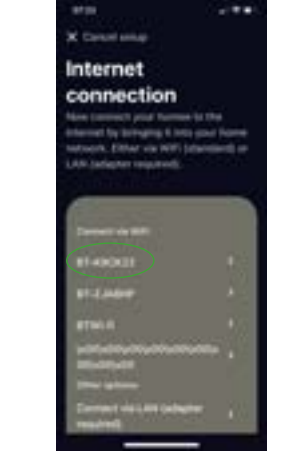

Connect homee to your local Wi-Fi network

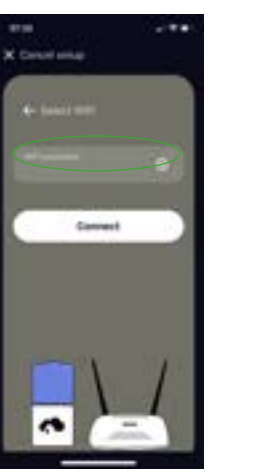

Insert your local Wi-Fi password

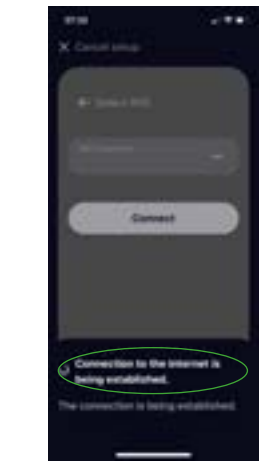

Wait for homee to connect

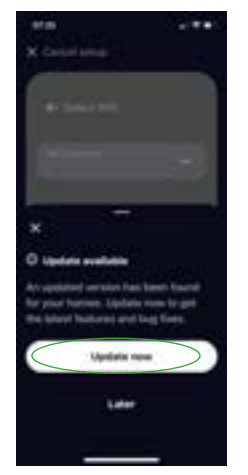

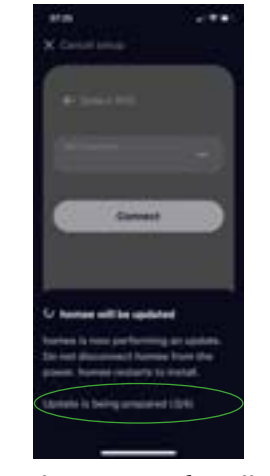

Once connected your homee will search for updates

Please wait for all updates to be installed

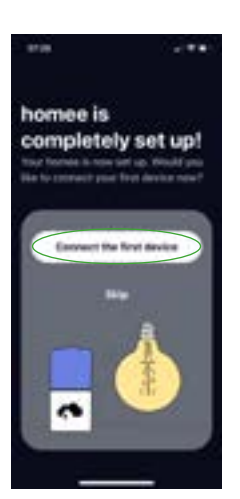

When set up is complete you can install your first device

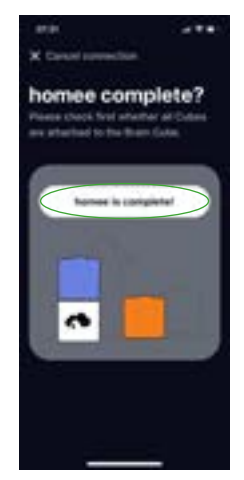

If not done so already please add your MACO Mint Cube onto your base cube

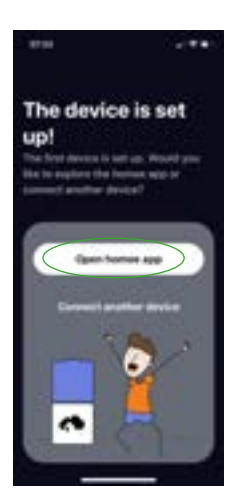

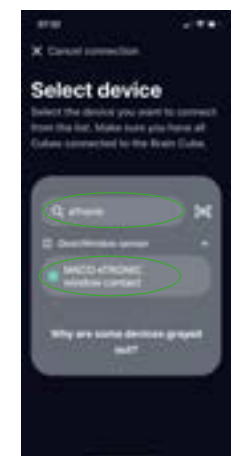

Type eTRONIC into the search button and select MACO eTRONIC window contact

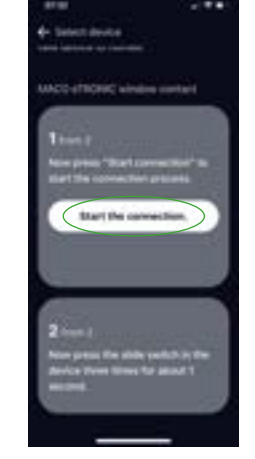

Click start the connection and operate the sensor as requested in point 2

Once set up you can connect a second device or open the homee app

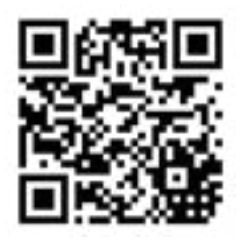